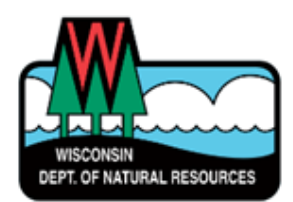

# Welcome to Online Well Construction Reporting

#### A WAMS ID is needed for login. This is the same login used for Well Fill & Seal reporting.

#### To sign up: <https://dnr.wi.gov/topic/switchboard/>

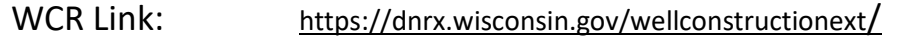

WAR Link: <https://apps.dnr.wi.gov/warspub/Report>

#### Tips for completing reports

- License numbers must be 4 digits. Use leading zero(s) as needed.
- When entering values less than one, use a zero in front of a decimal point. *Example: ¾ = 0.75*
- Coordinates must be in decimal degrees (DD.DDDD). Round to only 4 decimal places.

#### Action Buttons (report list screen):

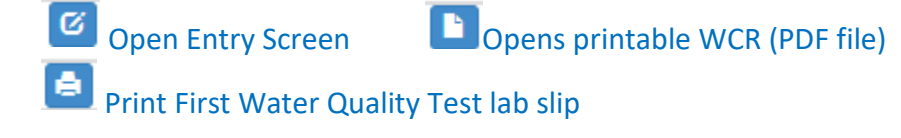

The required fields for saving a WCR are denoted by a red asterisk.

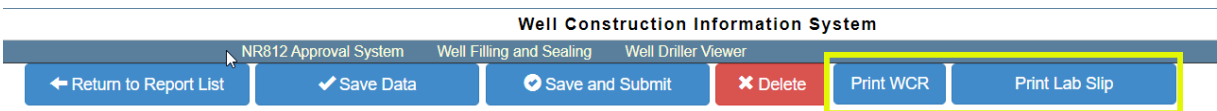

*After saving, use "Print Lab Slip" to get a First Water Quality Test slip. Use "Print WCR" to create a printable copy of your WCR.*

# **It is recommended to save often to avoid losing work.**

## **Completing the Demographic Section**

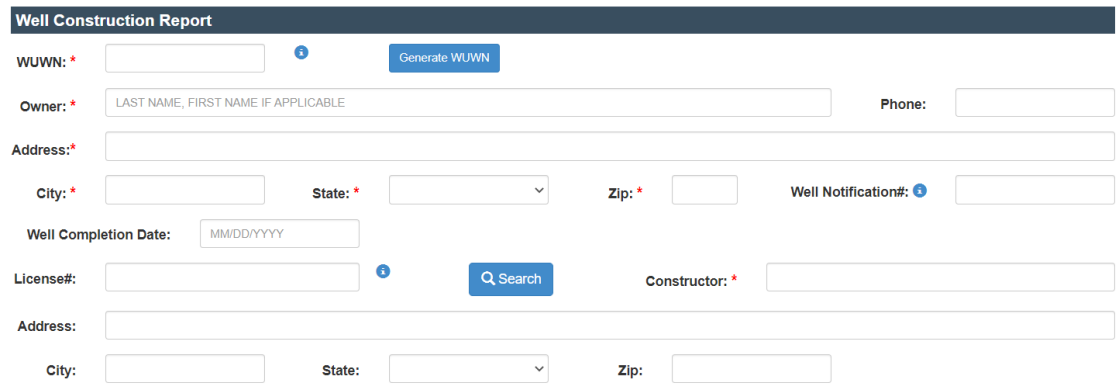

Click "Generate WUWN" to assign a WUWN.

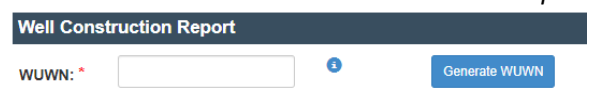

Enter the property owner's name (Last, First), mailing address, and phone number.

Type or copy/paste the Well Notification from your receipt into the report. *A Well Notification is not required in all situations.* 

If well has been completed at the time of entry, enter the completion date into the report.

Type the license number into the License# field and click the "Search" button. The system will auto-fill the driller information based on licensing records.

The remaining fields in the Demographics section are only required when applicable to the well being reported.

Date Received fields will be automatically filled by system when report is submitted to DNR.

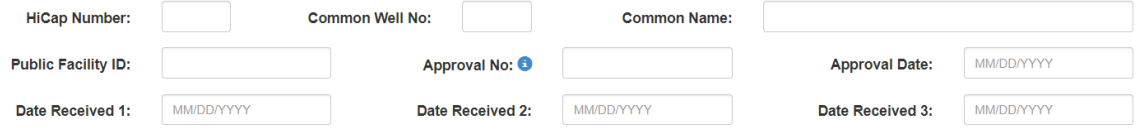

## **Completing Well Location (Section 1)**

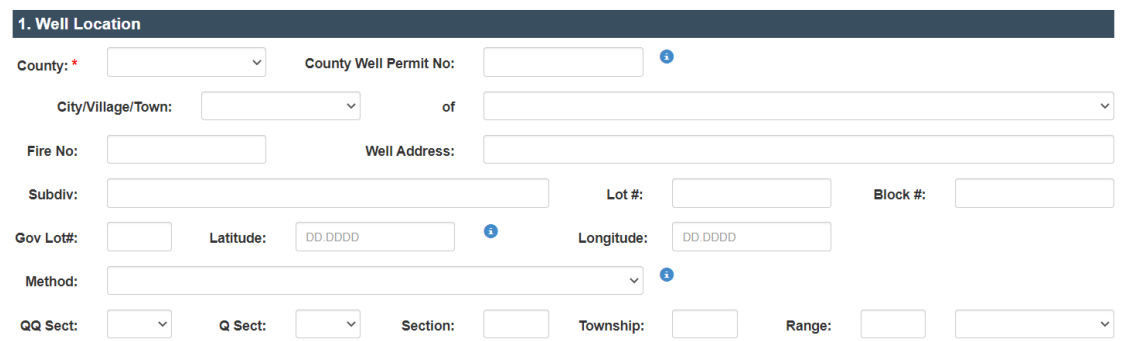

# Select the County from the drop down.

*If located within a delegated county, complete the County Well Permit No field.* 

Select the appropriate options from the City/Village/Town drop downs.

Complete the Fire No, Well Address, Subdivision, Lot #, Block #, and Gov Lot # fields with as much information as you have.

Enter the Latitude and Longitude to the  $4<sup>th</sup>$  decimal place and select the method of collection from the Method drop down.

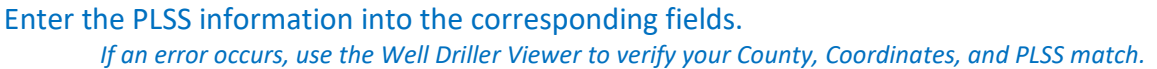

## **Completing Well Type and Service Type (Section 2 and 3)**

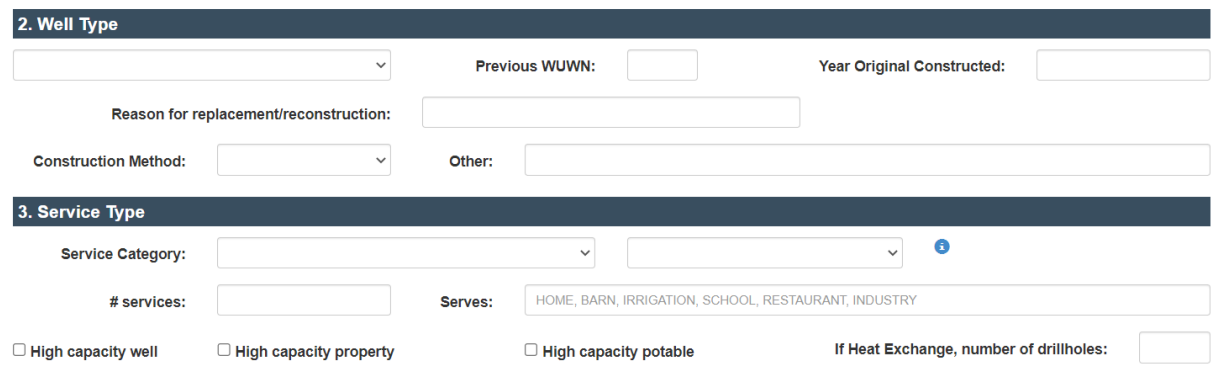

Select the appropriate well type (New, Reconstruction, or Replacement) from the drop down. *Be sure to enter the reason for any Replacement or Reconstructions. If the previous WUWN is known, complete this field.*

Select the most appropriate Service Category from the drop down.

Enter the number of service connections and what the well serves.

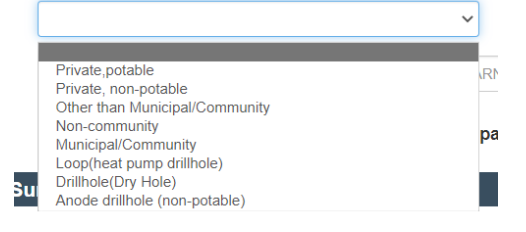

If the well is a High Capacity well or is located on a High Capacity property, check the appropriate box(es).

For Heat Exchange projects, enter the number of drillholes in the indicated field.

## **Completing Well Location and Surroundings (Section 4)**

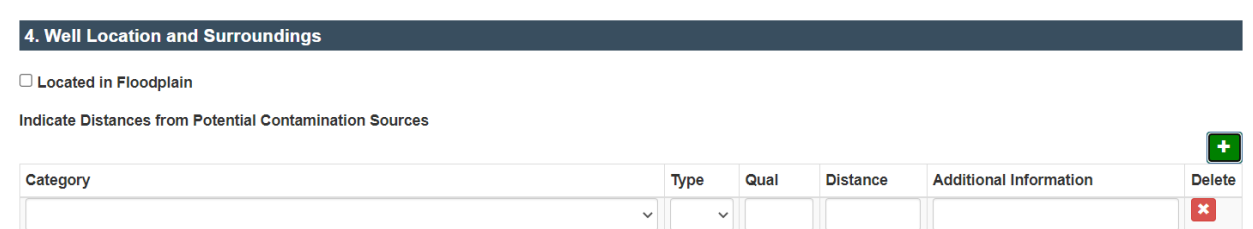

List all nearby potential contamination sources on the report.

Click the plus sign to add a line for each potential contamination source on the property.

Select the source from the Category drop down. *"Required" will appear in red text below the Type drop down when additional information is needed.*

Enter the distance and any additional information in the indicated fields. *Use the Qual field to indicate greater than (>) when appropriate.*

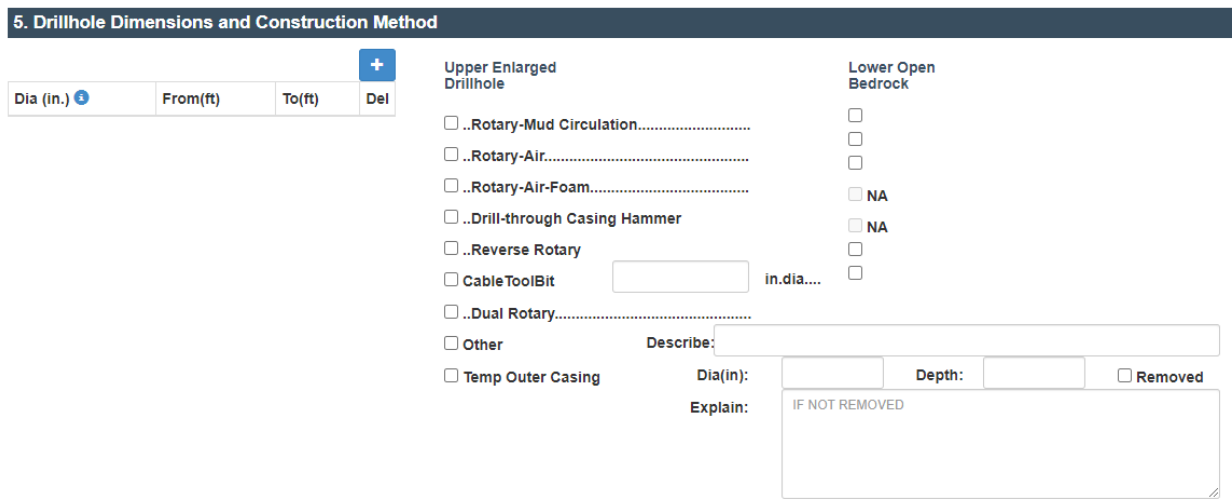

## **Completing Drillhole Dimensions and Construction Method (Section 5)**

Click the plus sign to add a line for each portion of the drillhole.

Enter the diameter(s) and depth(s) for the drillhole.

Select the drilling method for the Upper Enlarged Drillhole and Lower Open Bedrock when appropriate.

If a temporary casing was used, enter the diameter and depth. Check the Removed box to indicate the casing was removed. If the casing was not removed, add explanation in Explain field.

#### **Completing Casing, Liner, Screen (Section 6)**

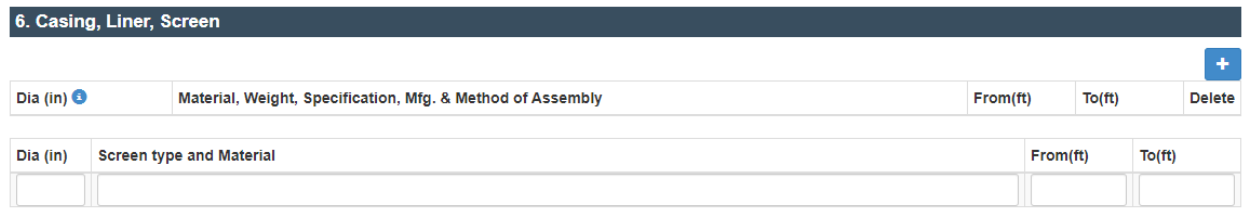

Click the plus sign to add a line for each diameter of casing or liner installed.

Enter the inner casing diameter, material, weight, specification, manufacturer, method of assembly and depths for all casings or liners installed.

Enter the inner diameter, screen type, screen material, and depths for the screen.

#### **Completing Grout or Other Sealing Material (Section 7)**

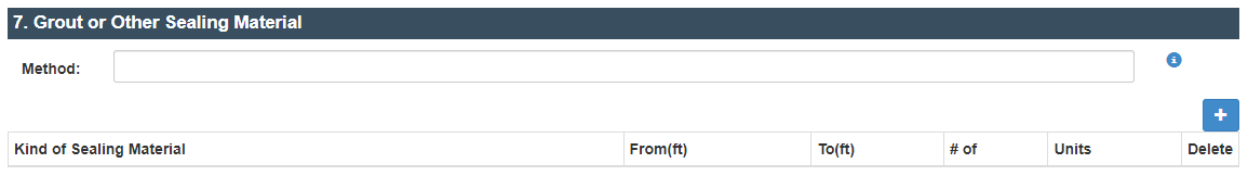

Enter the placement method by typing or selecting from the drop down.

Click the plus sign to add a line for each grout material used.

Enter the grout material by typing or selecting from the drop down.

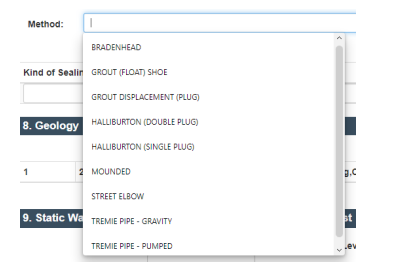

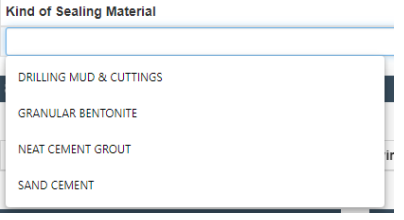

Enter the depths, amount, and units.

## **Completing Geology (Section 8)**

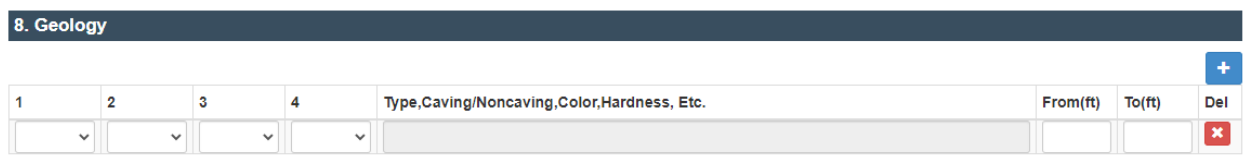

Click the plus sign to add lines for each of the geologies encountered during drilling.

Select the appropriate geology descriptors from the drop downs in columns 1 through 4 to describe the geology encountered.

*Column 3 is required for each line of geology. Columns 1, 2, and 4 are optional and should be used to further describe the geology.*

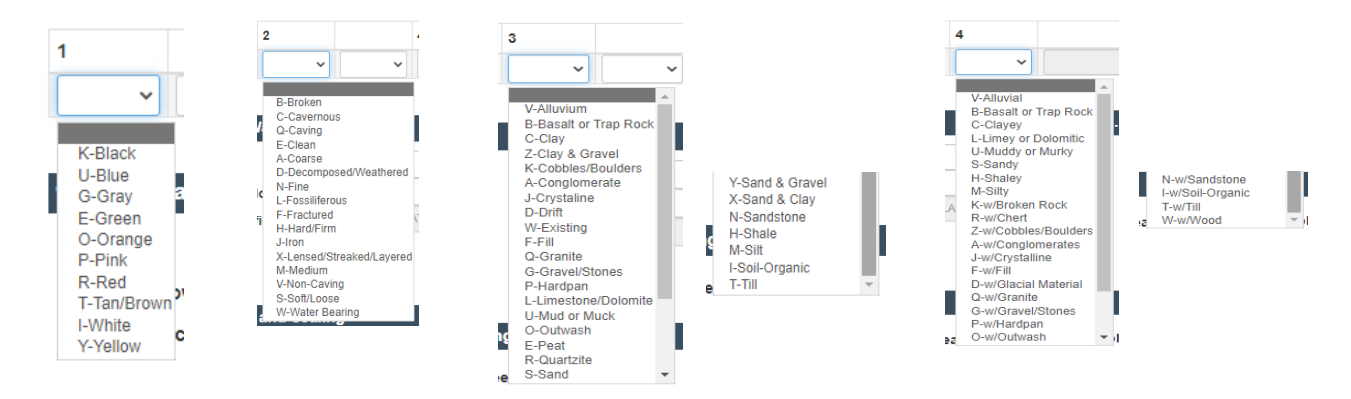

## **Completing Static Water Level, Pump Test, and Well Is (Sections 9, 10, 11)**

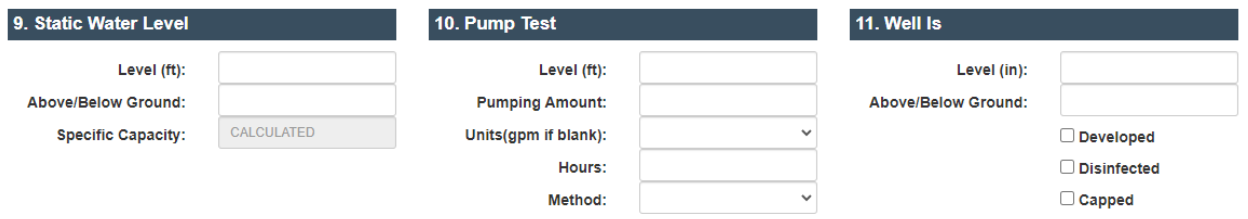

Enter the Static Water level and indicate above/below ground.

Enter the pump test information. Select the units and method of test pumping from the drop downs.

Enter the casing height in inches and indicate above/below ground.

Check boxes to indicate completion of well development, disinfection, and capping.

### **Completion of Filling and Sealing (Section 12)**

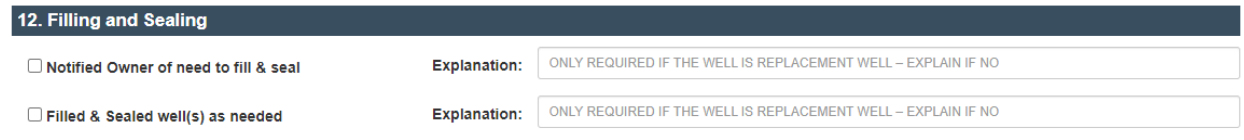

Required section for all replacement wells.

#### Check the boxes to indicate if the steps were taken.

If a step was not taken, an explanation is required.

#### **Completing Additional Information (Section 13)**

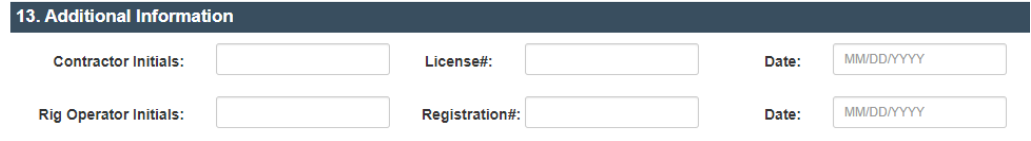

Enter initials and 4-digit individual license number(s) for the Rig Operator and Licensed Well Driller. **This is considered their signatures.**

If Rig Operator is not registered or is a licensed well driller, do not enter a license number.

Use the Comments field to enter any additional information about the well. *Examples: problematic drilling, grouting issues, hole collapse, etc.*

 $\sim$  Comments:

To record a variance, click the plus sign above Variance ID.

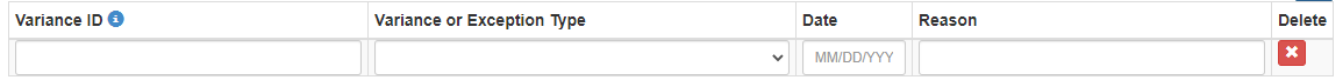

Enter the Variance ID and the reason.

#### To record Hydrofracturing, click the plus sign above Rehab Type.

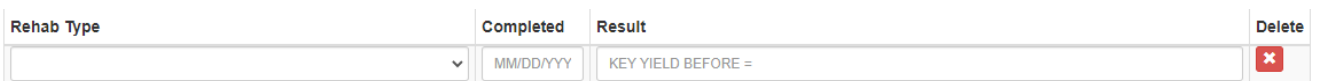

Select Hydrofracture from the drop down, enter the date, and well yield before.

**Click "Save and Submit" to send your WCR to DNR for review.**

Save and Submit

Your report may be flagged with errors. You should correct errors in fields for information known to you. For errors you are unable to correct, check "Ignore all error and submit to DNR" and click "Save and Submit" again.

> Ignore all error and submit to DNR. Please fix the error and try again.

#### **Contact us**

For assistance completing reports: **[DNRWELLREPORT@wisconsin.gov](mailto:DNRWELLREPORT@wisconsin.gov)** 

**For technical assistance:** [DNRDGPrivateWaterWebSupport@wisconsin.gov](mailto:DNRDGPrivateWaterWebSupport@wisconsin.gov)